## **Chapitre 4 : Organiser le contenu : le catalogue Shopify A. Introduction**

Une boutique en ligne est destinée à vendre des produits, que ceux-ci soient réels ou virtuels. Pour en assurer le succès, il faut prioritairement s'attacher à créer une structure solide de catalogue de ces produits.

Le seul contact des utilisateurs avec les produits se faisant par écran interposé, ils doivent pouvoir baser leur choix sur des descriptions complètes et pertinentes avec des éléments de comparaison, et surtout des visuels qui auront une double fonction : montrer le produit sous son meilleur jour et en détailler les caractéristiques et le fonctionnement.

Il est de loin préférable de débuter avec un catalogue restreint en gamme, mais très qualitatif pour poser les bases d'un e-commerce solide qui pourra s'enrichir ensuite en fonction du développement de l'activité.

## **B. Gérer les canaux de vente**

Par défaut, le canal de vente actif est la boutique en ligne. Mais il est possible d'en ajouter d'autres, en particulier dans le cas du Click and Collect, c'est-à-dire de commande en ligne avec un retrait magasin. D'autres possibilités sont offertes, en particulier pour vendre des produits sur les réseaux sociaux ou des places de marché, comme Cdiscount feed.

### **1. Ajouter un canal de vente**

v Cliquez sur l'icône en regard de la section **CANAUX DE VENTE**.

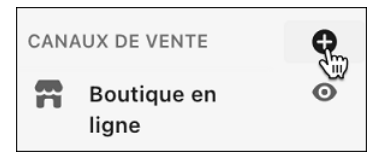

© Editions ENI - All rights reserved © Editions ENI - All rights reserved ◆ Une fenêtre modale s'ouvre : cliquez alors sur le bouton → en face de l'intitulé du canal de vente à intégrer.

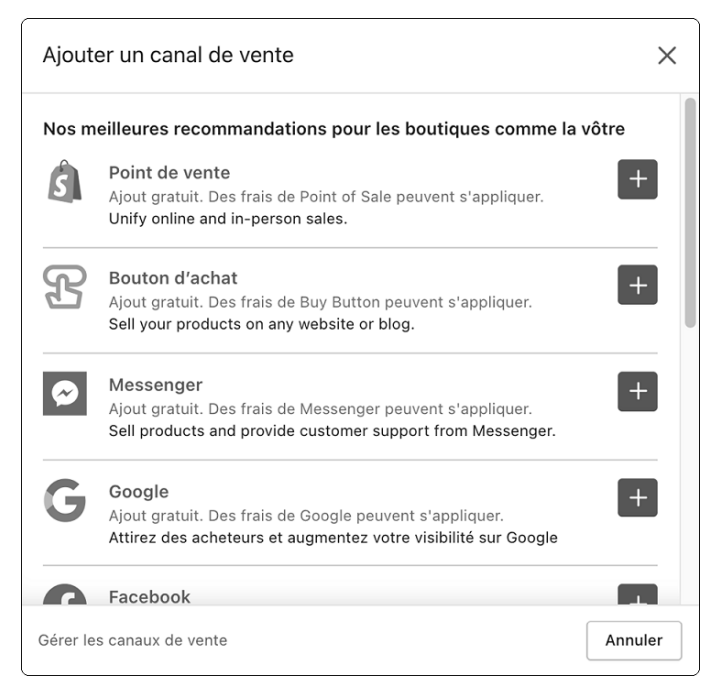

Les canaux de vente proposés sont :

- **Point de vente** : boutique physique.
- **Bouton d'achat** : placez ce bouton sur un site ou un blog. Idéal si vous avez juste quelques produits à vendre par exemple dans le cadre d'une activité associative.
- **Messenger** : vente sur le réseau de discussion.
- **Google** : présence de vos produits sur Google Shopping.
- **Facebook** (et Instagram) : présence de vos produits sur ces réseaux.
- **Shopify Chat** : extension qui ajoute un système de conversation en direct à votre boutique en ligne.
- **CDiscount feed** : place de marché Cdiscount.

 $!$  Notez que vous pouvez trouver de nombreux autres canaux de vente sur l'App store de Shopify (https://apps.shopify.com/collections/sales-channels?locale=fr&st\_source=autocomplete), gratuits comme payants.

# Chapitre 4 : Organiser le contenu : le catalogue **. . . . . . . . . . . . . . . . . . . . . . . . . . . . . . . . . . . . . . . . . . . . . . . . . . . . . . . . . . . . . . . . . . . . . . . . . .** 95

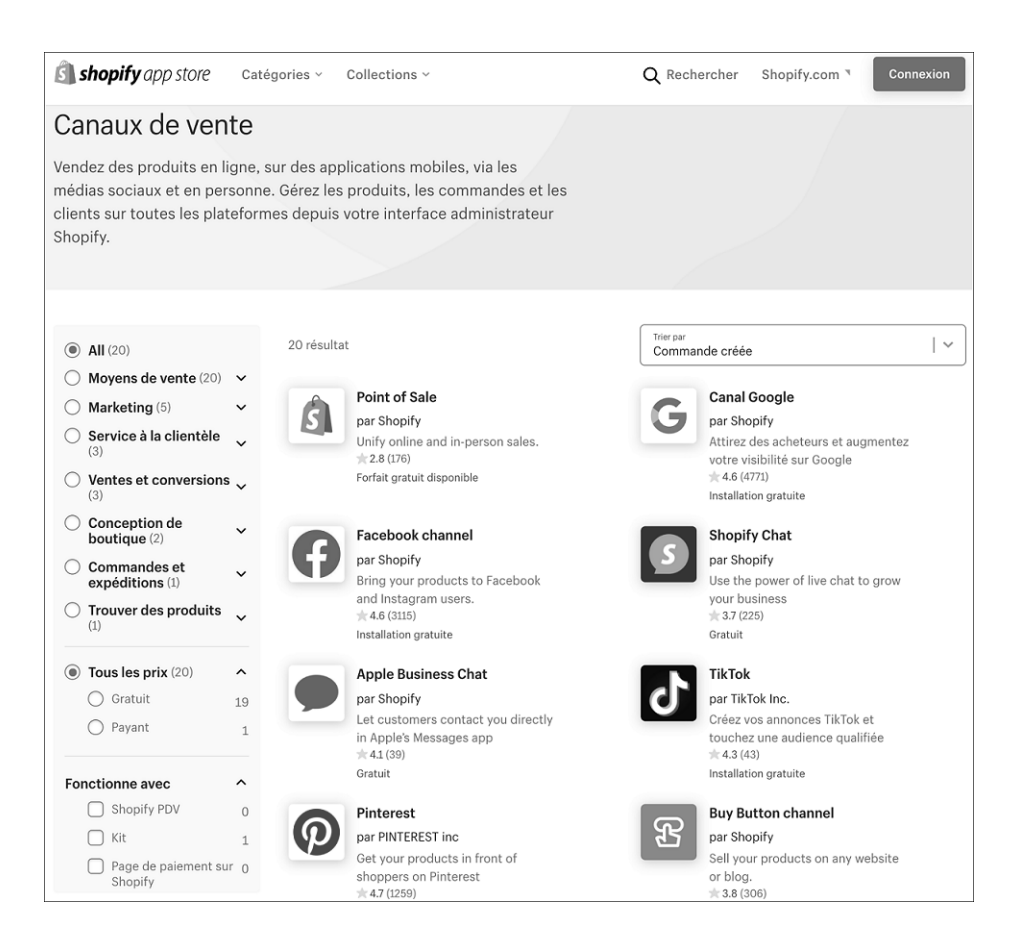

### **2. Ajouter un point de vente physique**

- Après avoir cliqué sur le bouton  $\mathbf{f}$  en regard de **Point de vente**, vous devez préciser où vous prévoyez de vendre physiquement :
	- marchés, foires ou autres emplacements temporaires,
	- boutiques éphémères,
	- boutiques physiques.

v Dans le cas d'une boutique physique, spécifiez le nombre d'emplacements et le système de gestion de points de vente.

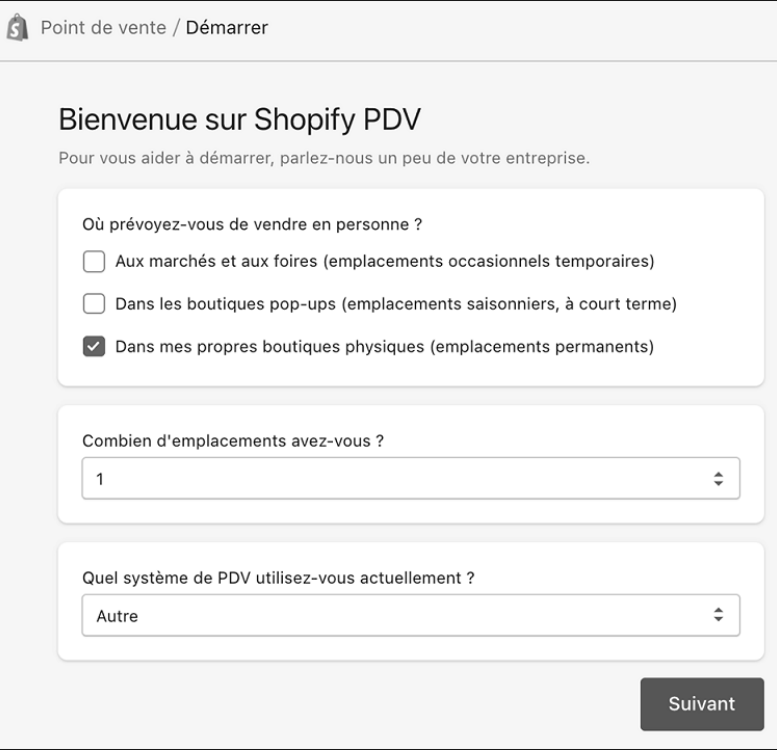

- v Cliquez sur **Suivant**.
- v Pour commencer à vendre, vous devrez installer l'application mobile **Point de vente** qui vous permettra de gérer les commandes et retraits directement depuis votre smartphone.

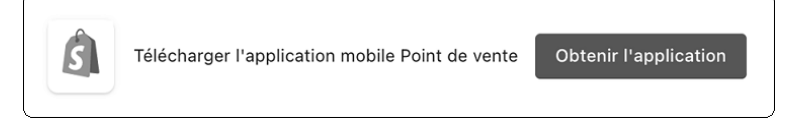

v Cliquez sur **Obtenir l'application**.

v Dans la fenêtre modale qui s'ouvre, renseignez soit une adresse e-mail soit un numéro de téléphone pour recevoir un lien de téléchargement.

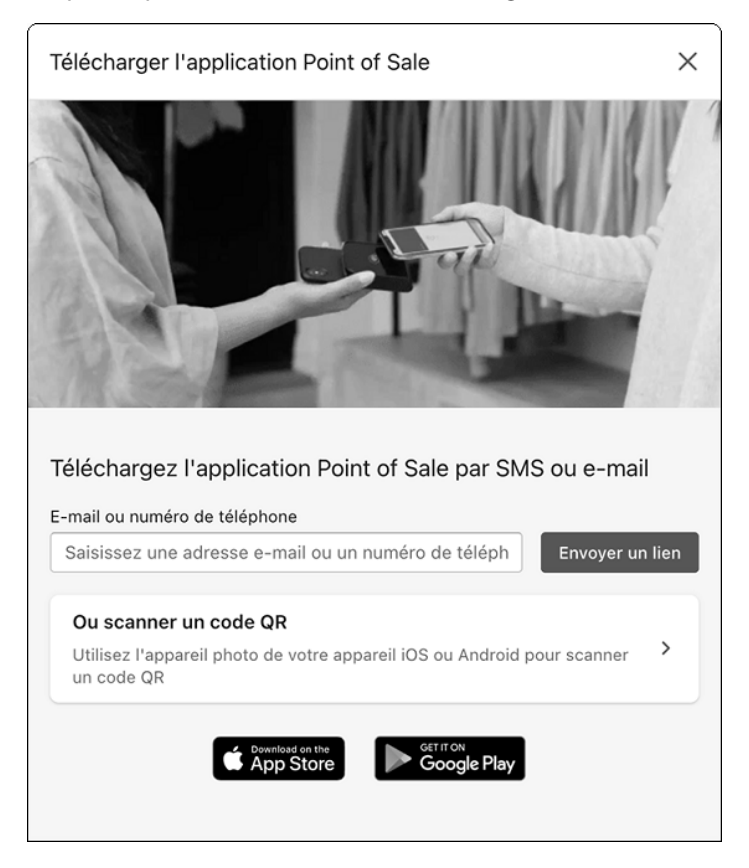

v Vous pouvez alternativement scanner un QR Code avec votre smartphone qui ouvrira l'App store ou Google Play pour télécharger l'application :

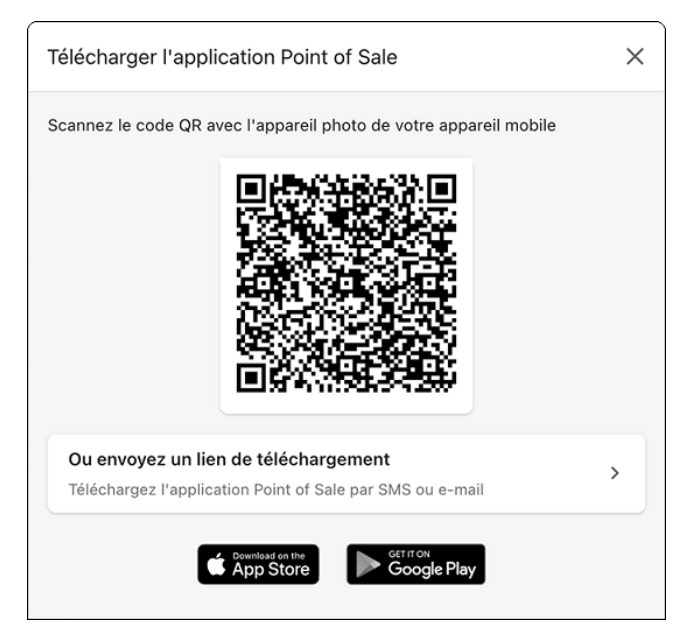

v Ensuite vous ajouterez les produits sur le canal **Point de Vente** :

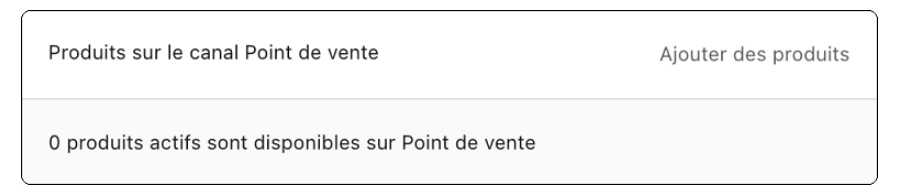

 $J$ Une fois l'essai gratuit terminé, vous aurez à vous acquitter d'un abonnement de 89 USD par mois et par emplacement (soit environ 73 € selon le taux de change au 20/05/2021), ce qui est justifié par la mise à disposition d'un système perfectionné de gestion des ventes permettant de :

- créer des rôles et des autorisations uniques pour les employés,
- traiter les échanges,
- accéder à la gestion intelligente des stocks avec l'application Stocky,
- gérer les retraits en magasin et la livraison locale.

## **C. Le catalogue : gérer des collections**

Une collection est ni plus ni moins une catégorie de produits. Nous pourrions commencer par créer les produits et les affecter au fur et à mesure à des collections créées à la volée, mais cela impliquerait des allers-retours et donc une perte de temps. Il est donc préférable de commencer par structurer son catalogue logiquement, et qui plus est, selon la logique de vos clients.

Voici un exemple de question à se poser sur la structure d'un catalogue :

- Vais-je classer mes cafés d'abord par origine (Amérique latine, Afrique, Asie), par usage (petit déjeuner, repas, dîner) ou par type de machine (capsules, moulu, en grain) ?

La pertinence de cette classification aura un fort impact sur l'expérience des utilisateurs, il faudra donc les questionner pour comprendre comment ils voient les choses et leur proposer un système qui leur correspond et avec lequel ils se sentiront à l'aise.

#### **1. Créer une collection**

v Sélectionnez le menu **Produits - Collections** pour afficher la page de gestion des collections. Par défaut il n'y a dans la liste que la collection **Page d'accueil** c'est-à-dire la catégorie regroupant les produits marqués comme figurant sur la page d'accueil.

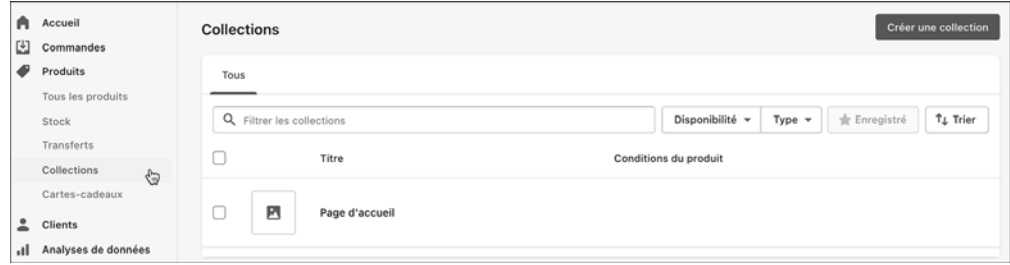

v Cliquez sur le bouton **Créer une collection**.